## **Naloga za 5. teden pri OGU**

Tvoja naloga je poslati fotografijo miselnega vzorca.

## Sledi navodilom:

- **1.** Prijavi se v e-asistenta (če si pozabil geslo vpiši e-mail ali uporabniško ime in izberi Ste pozabili geslo? ter sledi navodilom).
- **2. (Če imaš težave z uporabniškim imenom oz. geslom, kontaktiraj razrednika, da ti bo posredoval novega.)**

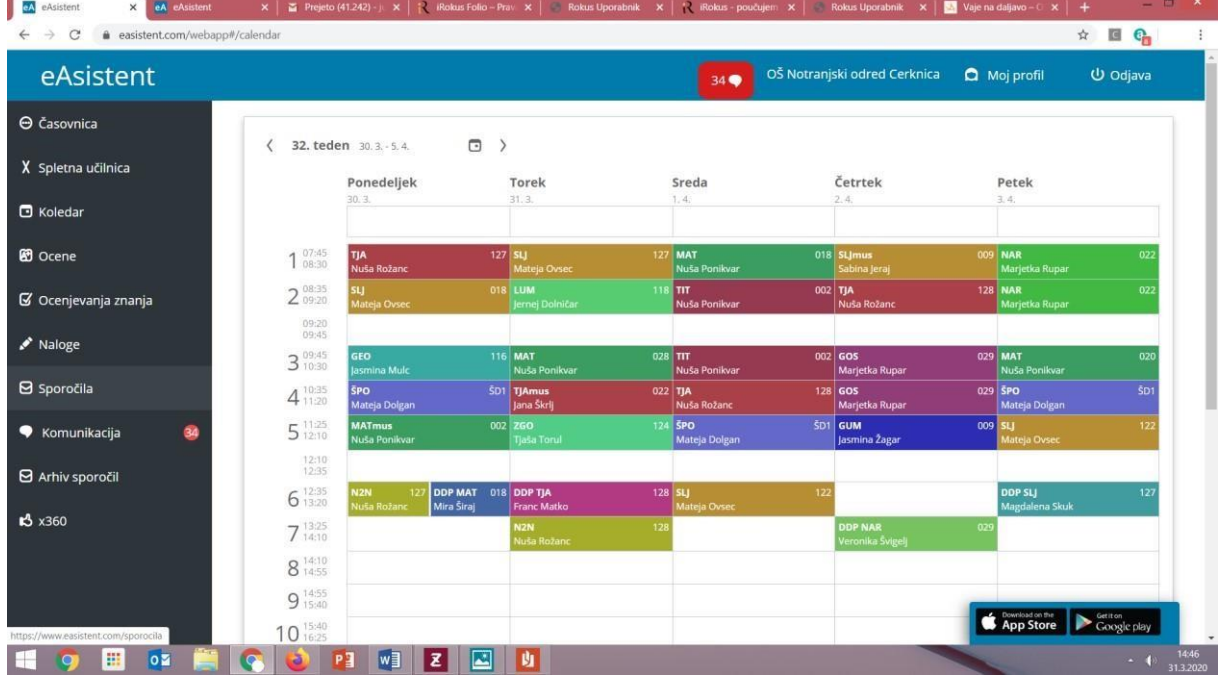

**3.** Na levi strani izberi **Sporočila.** 

## **4.** Izberi **Novo sporočilo.**

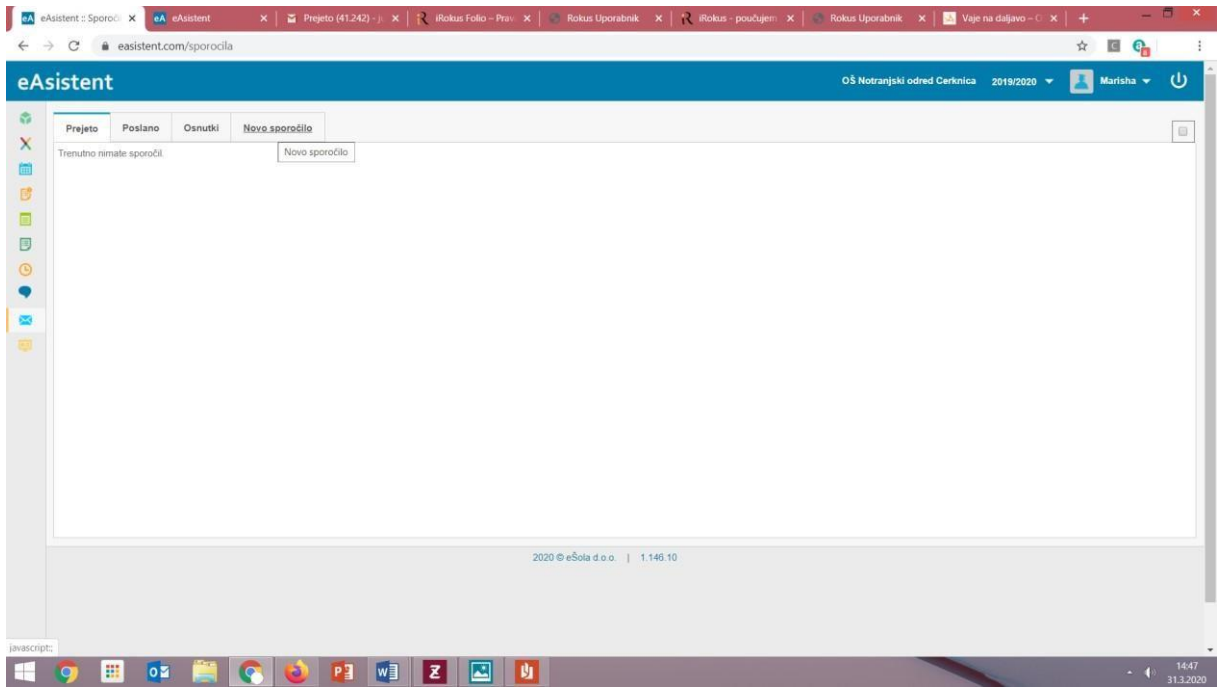

**5.** Vpiši zadevo, kaj želiš sporočiti, **Dodaj priponko** (Word dokument ali slika rešenih nalog).

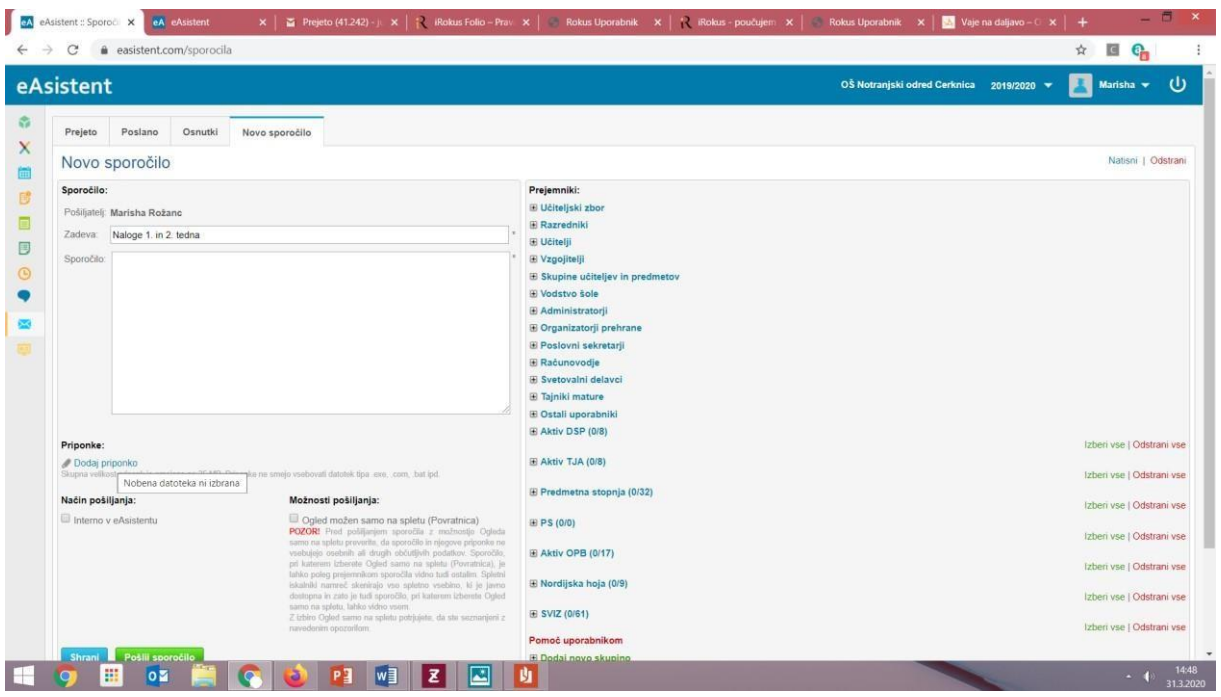

**6.** Na desni strani izberi **Učitelji** (kljukica pred učiteljem)**.** Pošiljaš svojemu učitelju.

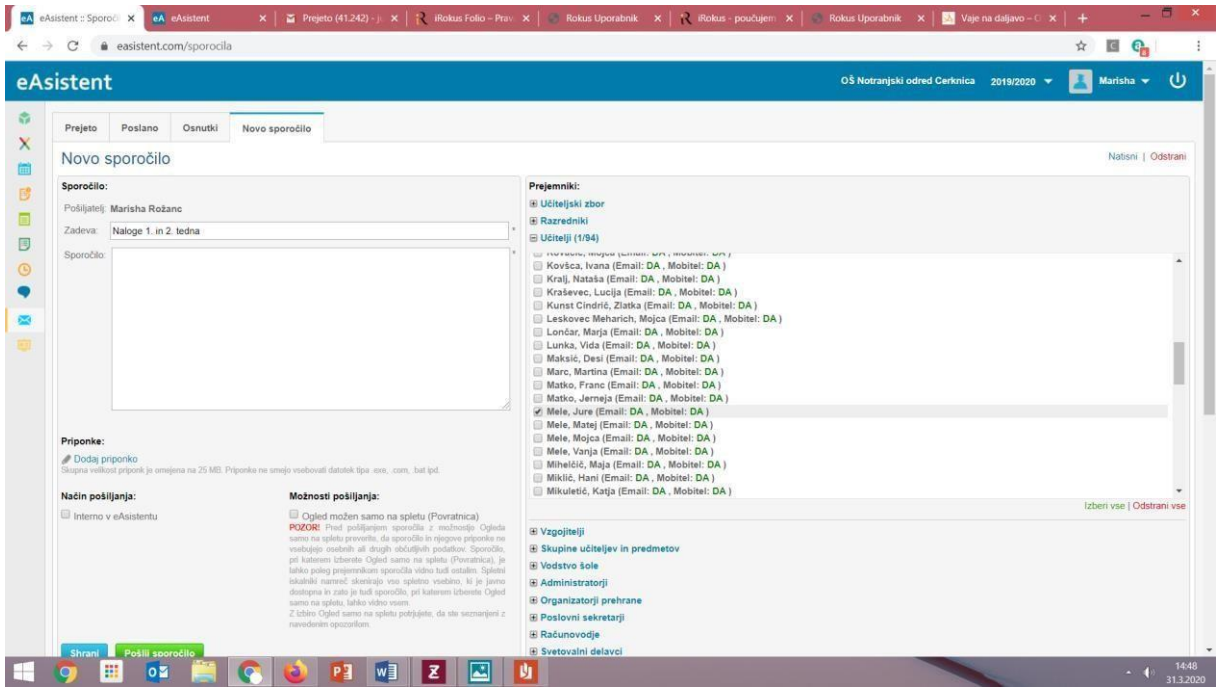

**7.** Na levi dodaj kljukico pod **Načini pošiljanja (Interno v eAsistentu).** 

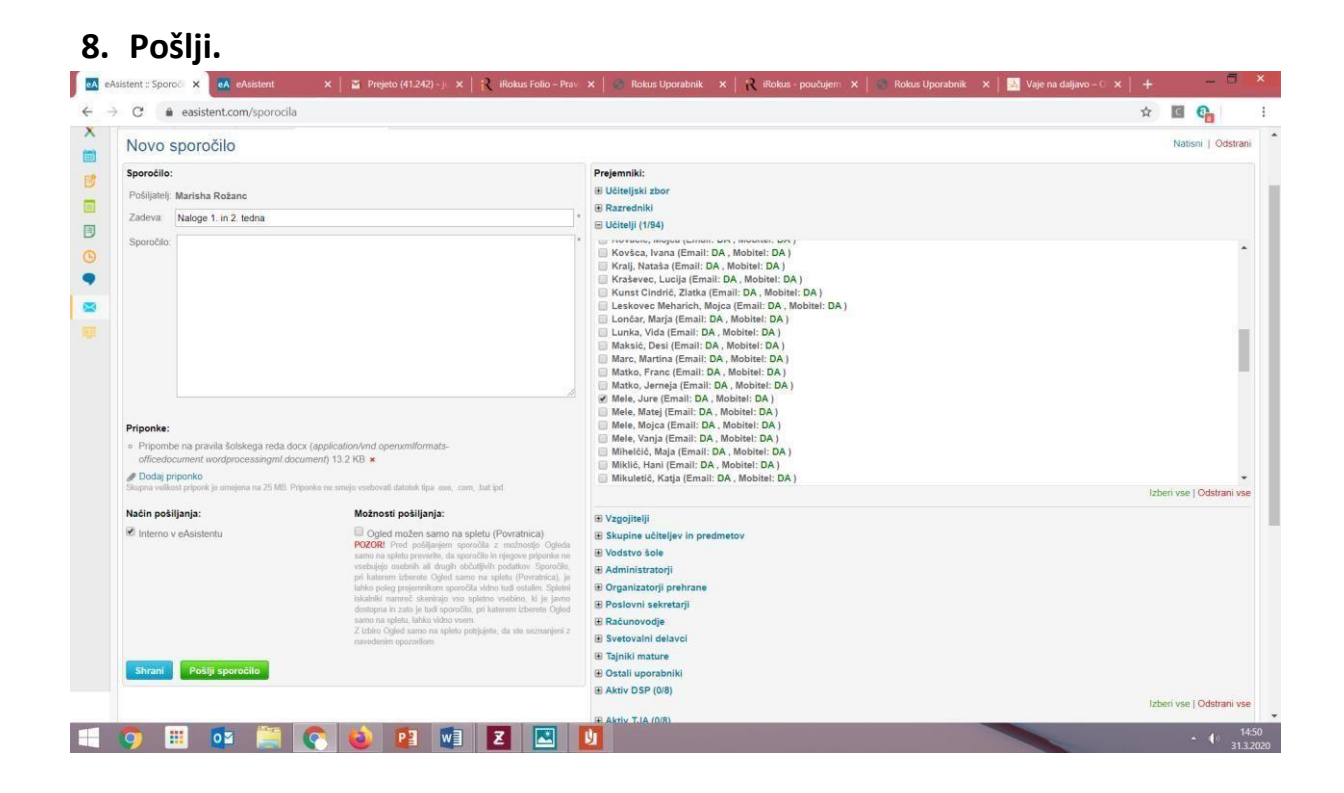